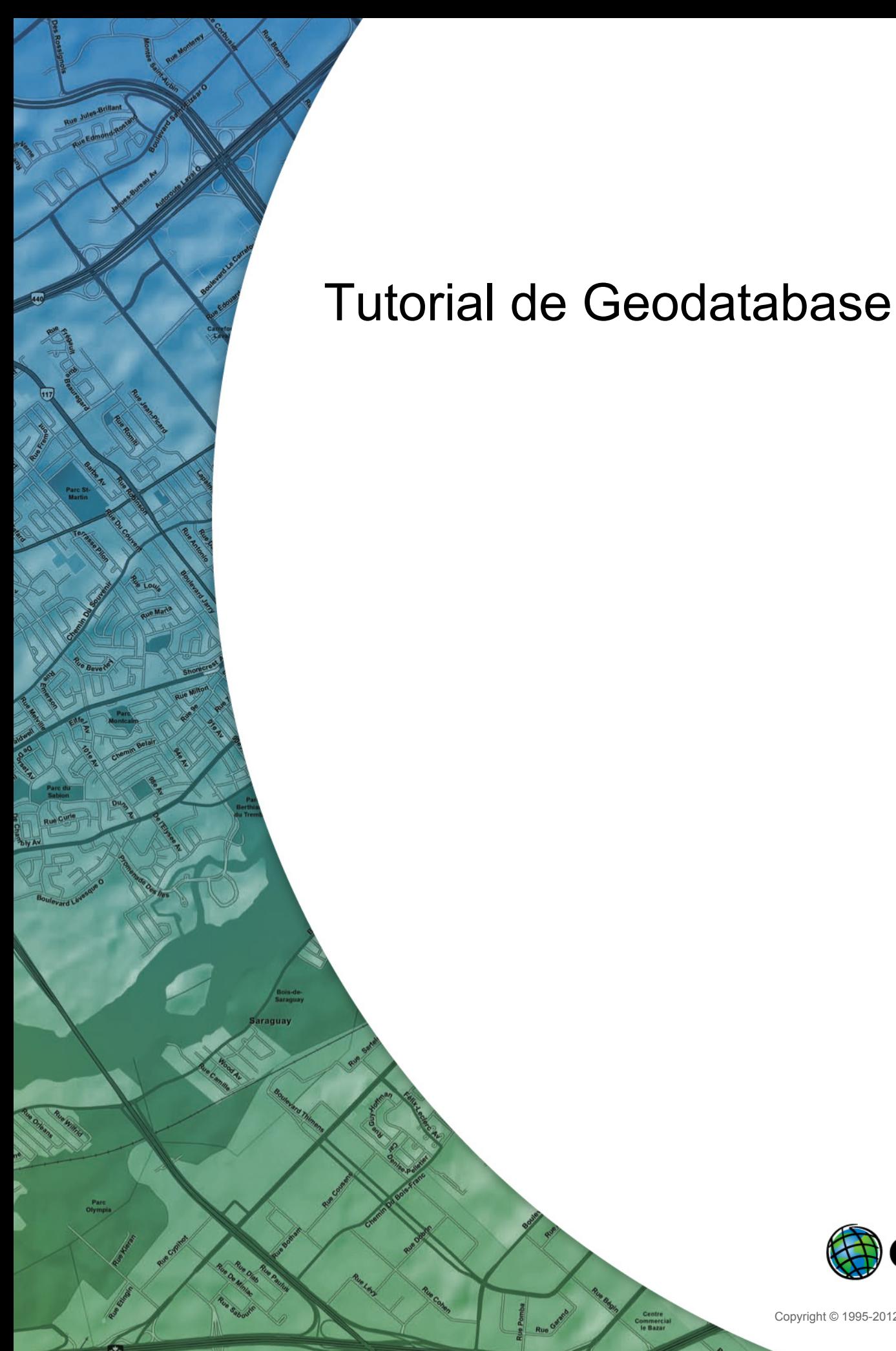

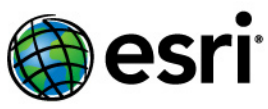

Copyright © 1995-2012 Esri All rights reserved.

# Table of Contents

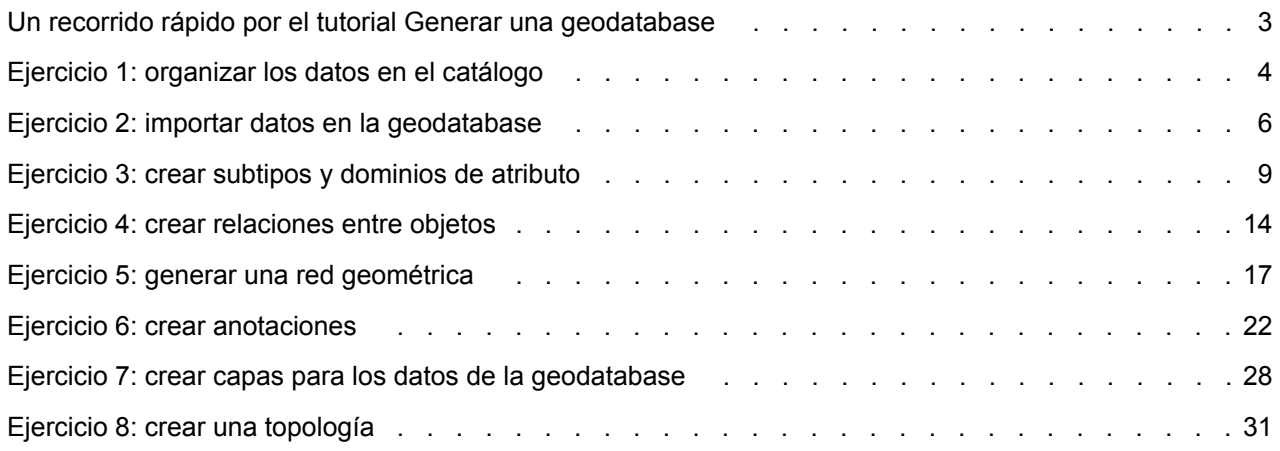

## <span id="page-2-0"></span>Un recorrido rápido por el tutorial Generar una geodatabase

Es fácil crear un geodatabase y agregarle comportamiento, y el uso de las herramientas de administración de datos de ArcGIS Desktop no requiere programación alguna. Al consultar y editar la geodatabase en ArcMap, que es la aplicación de edición, análisis y creación de mapas a partir de los datos, puede aprovechar facilidad los datos y el comportamiento de la geodatabase sin necesidad de realizar ninguna operación de personalización.

Este tutorial le permite explorar las funciones de la geodatabase utilizando una licencia ArcEditor o ArcInfo de ArcGIS Desktop. Puede completar este tutorial a su propio ritmo, sin necesidad de ayuda adicional. Este tutorial incluye ocho ejercicios, cuya realización requiere entre 10 y 20 minutos por ejercicio. Los ejercicios son acumulativos; debe completarlos en orden.

En este tutorial, utilizará ArcCatalog y ArcMap para crear una geodatabase que modele una red de suministro de agua. Agregará comportamiento a la geodatabase creando subtipos, reglas de validación, relaciones y una red geométrica. Puede utilizar ArcMap para sacar partido del comportamiento editando algunas de las entidades existentes en la geodatabase y agregando algunas entidades nuevas.

El área de estudio de estos ejercicios es una parte de una ciudad imaginaria.

Junto con el software se proporcionan una geodatabase que contiene la mayoría de los datos, una cobertura que representa las tomas de agua y una tabla INFO que representa los datos de los propietarios de las parcelas. Importará la cobertura y la tabla INFO a la geodatabase; a continuación, modificará sus propiedades para incorporar comportamiento.

Los dataset para el tutorial fueron creados por ESRI, que utilizó para ello un esquema de base de datos similar al de la ciudad de Montgomery (Alabama). Los datos son totalmente ficticios y no tienen nada que ver con la auténtica ciudad de Montgomery. Puede actualizar, corregir o modificar esta información sin notificación previa.

## <span id="page-3-0"></span>Ejercicio 1: organizar los datos en el catálogo

Antes de comenzar el tutorial, debe buscar y organizar los datos que necesitará. Lo cual se puede llevar a cabo a través de la ventana Catálogo en ArcMap o de la aplicación ArcCatalog.

### **Conectarse a los datos**

En el catálogo, el acceso a los datos se obtiene a través de la conexión de base de datos o carpeta.

Las conexiones de la base de datos se utilizan para tener acceso a las geodatabases de ArcSDE.

Este tutorial utiliza las geodatabases del archivo. El acceso a la geodatabase del archivo se obtiene a través de las conexiones a carpetas. Entre los datos a los que se puede tener acceso a través de las conexiones a carpetas se incluyen las geodatabases personales, shapefiles y coberturas.

En una conexión a una carpeta, podrá ver con rapidez las carpetas y fuentes de datos que contiene.

Ahora podrá comenzar a organizar los datos mediante la creación de una conexión a carpetas para los mismos en ArcCatalog.

Pasos:

- 1. Para iniciar ArcCatalog, haga clic en **Inicio** > **Todos los programas** > **ArcGIS** > **ArcCatalog 10.**
- 2. Haga clic en el botón **Conectar a carpeta** en la barra de herramientas estándar de ArcCatalog. Se abre el cuadro de diálogo Conectar a carpeta.
- 3. Navegue hasta la carpeta BuildingaGeodatabase en la unidad local donde haya instalado los datos del tutorial.
- 4. Haga clic en **Aceptar** en el cuadro de diálogo Conectar a carpeta para establecer una conexión a carpetas.

La nueva conexión a carpetas aparece ahora en el árbol de catálogo. Ahora podrá tener acceso a todos los datos necesarios para el tutorial a través de esa conexión.

### **Explorar los datos**

Antes de empezar a modificar la geodatabase, explore los datasets que se proporcionan para el tutorial.

Pasos:

- 1. Haga clic en el signo más junto a la carpeta BuildingaGeodatabase para ver los datasets que contiene.
- 2. Haga clic en la cobertura de las tomas en la carpeta para seleccionarla.
- 3. Haga clic en la ficha **Vista previa** para ver la geometría de las tomas.
- 4. Haga clic en el signo más junto a la geodatabase de Montgomery, a continuación, haga doble clic en cada dataset de entidades.

**Complejidad: Principiante** 

**Requisitos de datos:** Configuración de datos de tutorial de ArcGIS

#### **Objetivo:** Conéctese a los datos del tutorial y consúltelos.

De esta forma se expanden los datasets de entidades para que pueda ver todas las clases de entidad en cada dataset de entidades.

5. Haga clic en la tabla owners.dat INFO en la carpeta BuildingGeodatabase. Tenga en cuenta que el tipo Vista previa cambia automáticamente a Tabla y muestra los registros de la tabla. Esta tabla contiene la información del propietario para la clase de entidad Parcelas en la geodatabase de Montgomery. En la parte siguiente de este ejercicio, importará esta tabla en la geodatabase y creará las relaciones entre las parcelas y sus propietarios.

Ahora que ha encontrado y organizado los datos en ArcCatalog, está preparado para iniciar la primera tarea del tutorial: importar datos en la geodatabase.

# <span id="page-5-0"></span>Ejercicio 2: importar datos en la geodatabase

Antes de poder empezar a agregar comportamientos a los datos, es preciso que los coloque en la geodatabase. Va a importar los datasets tomas y owner.dat. en la geodatabase de Montgomery.

La cobertura de tomas contiene tomas de agua para el dataset de agua de Montgomery, y la tabla INFO owner.dat ya contiene información del propietario correspondiente a las entidades de la parcela de la geodatabase.

#### **Complejidad: Principiante**

#### **Requisitos de datos:**

Configuración de datos de tutorial de ArcGIS

#### **Objetivo:**

Importe una cobertura y una tabla INFO. Cree los alias para una clase de entidad y sus columnas.

#### **Importar una cobertura**

#### Pasos:

1. En ArcCatalog, haga clic con el botón derecho en el dataset de entidades Water en la geodatabase de Montgomery, señale **Importar**, a continuación, haga clic en **Clase de entidad (multiple).**

Esta herramienta se utiliza para especificar la cobertura de entrada, la geodatabase de salida y la clase de entidad de salida. Dado que esta herramienta se abrió al hacer clic con el botón derecho en un dataset de entidades, la geodatabase de salida, Montgomery y el dataset de entidades Water ya están rellenados.

Existen diversas formas de establecer datasets de entrada y salida. También puede arrastrar un dataset desde la jerarquía de ArcCatalog o desde la ficha Contenido y colocarlos en el cuadro de texto. De forma alternativa, puede hacer clic en el botón Explorar para abrir el miniexplorador de ArcCatalog y navegar hasta el dataset o escribir el nombre completo de la ruta hasta el dataset en el cuadro de texto.

- 2. Haga clic en el botón **Explorar**, navegue hasta la clase de entidad de arco en la cobertura de tomas y haga clic en **Añadir**.
- 3. Haga clic en **Aceptar** para ejecutar la herramienta *Clase de entidad a geodatabase (múltiple)*.

Mientras la herramienta se ejecuta, aparece una barra de progreso en la esquina inferior derecha de ArcCatalog. Cuando la herramienta finaliza su ejecución, aparece un mensaje emergente. Puede hacer clic en él para abrir el panel *Resultados* y ver cualquier mensaje que se hubiera generado al ejecutar la herramienta.

La clase de entidad laterals\_arc está ahora en el dataset de entidades Water.

- 4. En la jerarquía ArcCatalog, navegue a la clase de entidad laterals\_arc y haga clic en ella.
- 5. Presione la tecla F2, a continuación, escriba Laterals para cambiar el nombre de la clase de entidad.
- 6. Haga clic en la ficha **Vista previa** para ver las entidades.

#### **Crear los alias para una clase de entidad y sus campos**

La geodatabase permite crear alias para campos, tablas y clases de entidad. Un alias es un nombre alternativo para referirse a esos elementos. Al contrario de lo que sucede con los nombres verdaderos, los alias pueden contener caracteres especiales, como espacios, porque no tienen que respetar las restricciones de nomenclatura de objetos de las bases de datos.

Al utilizar los datos con alias en ArcMap, el nombre del alias se utiliza automáticamente para las clases de entidad, tablas y campos. Sin embargo, en ArcCatalog, estos elementos se representan siempre por sus nombres verdaderos.

Ahora cree los alias para la nueva clase de entidad y los campos.

Pasos:

- 1. Haga clic con el botón derecho en la clase de entidad Laterals en el dataset de entidades Water y haga clic en **Propiedades**.
- 2. Haga clic en la ficha **General**.
- 3. Escriba Water laterals en el cuadro de texto **Alias**.
- 4. Haga clic en la ficha **Campos**.
- 5. Haga clic en el campo OBJECTID y escriba Feature identifier para su alias.
- 6. Repita este proceso para asignar alias a los siguientes campos:

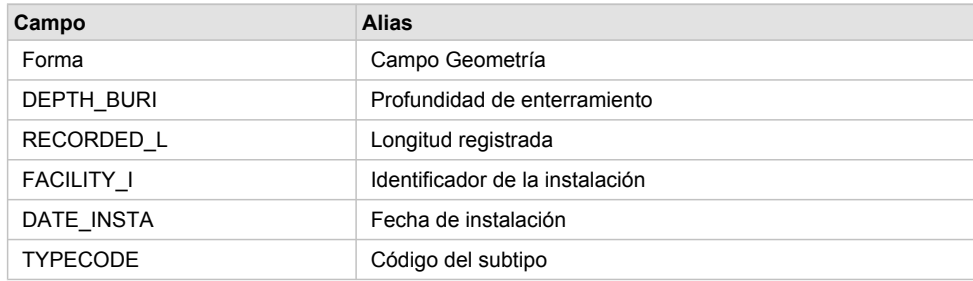

7. Cuando termine de agregar todos los alias, haga clic en **Aceptar** para cerrar el cuadro de diálogo *Propiedades de Clase de entidad*.

Ahora que ha importado la clase de entidad Laterals en la geodatabase y ha agregado algunos alias, está preparado para importar la tabla INFO owner.dat.

#### **Importar la tabla INFO**

La tabla INFO owner.dat contiene información del propietario correspondiente a las parcelas en la clase de entidad Parcelas en la geodatabase de Montgomery. Para poder crear relaciones entre las parcelas y sus propietarios, la información del propietario se debe importar en la geodatabase de Montgomery. Utilice la herramienta de importación Tabla (simple) para importar la tabla INFO owner.dat en la geodatabase de Montgomery. A continuación, creará los alias para la tabla.

Pasos:

- 1. Haga clic con el botón derecho en la geodatabase de Montgomery, señale **Importar** y, a continuación, haga clic en **Tabla (simple)**.
- 2. Arrastre y suelte la tabla INFO owners.dat desde el árbol de catálogo hasta el cuadro de texto **Filas de entrada** del cuadro de diálogo *Tabla a Tabla*.
- 3. Escriba Owners en el cuadro de texto **Tabla de Salida**.
- 4. Haga clic en **Aceptar.**
- 5. Cuando la herramienta finalice, haga clic en la tabla Owners en la geodatabase de Montgomery en el árbol de catálogo.
- 6. Haga clic en la ficha **Vista previa.**
- 7. Haga clic con el botón derecho en la tabla Owners y haga clic en **Propiedades** para ver las propiedades de la tabla.
- 8. Escriba Parcel owners para el alias de esta tabla.
- 9. Haga clic en la ficha **Campos** y escriba los siguientes alias de campo:

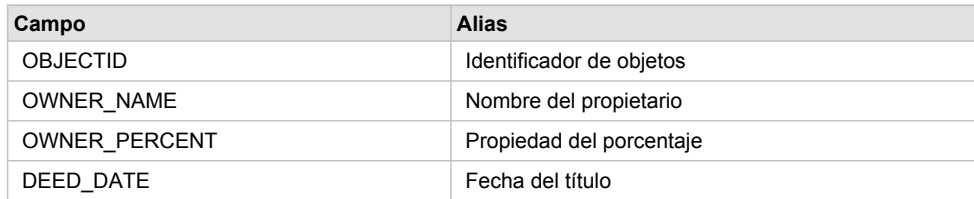

10. Haga clic en **Aceptar.**

Los datos en la cobertura de tomas y en la tabla INFO de owners.dat están ahora en la geodatabase de Montgomery.

Ahora puede aprovechar las capacidades de la geodatabase si aplica el comportamiento a los datos. Para comenzar con esta tarea, cree subtipos y dominios de atributo. Vea [Ejercicio 3: crear subtipos y](#page-8-0) [dominios de atributo](#page-8-0).

# <span id="page-8-0"></span>Ejercicio 3: crear subtipos y dominios de atributo

Una de las ventajas de almacenar los datos en una geodatabase es que puede definir reglas sobre cómo se pueden editar los datos. Definirá estas reglas creando un nuevo dominio de atributo para los diámetros laterales; creando los subtipos para la clase de entidad Laterals; y asociando el nuevo dominio, los dominios existentes y los valores predeterminados a campos para cada subtipo.

Los dominios de atributo son reglas que describen los valores legales de un

tipo de campo. Varias clases de entidad y tablas pueden compartir dominios de atributo almacenados en la base de datos. Sin embargo, no todos los objetos de una clase de entidad o tabla tienen que compartir los mismos dominios de atributo.

Por ejemplo, en una red de abastecimiento de agua, suponga que sólo las tomas de bocas de riego pueden tener una presión de entre 40 y 100 PSI, mientras que las tomas de agua de servicio pueden tener una presión de entre 50 y 75 PSI. Para forzar esta restricción utilizaría un dominio de atributo. Para implementar este tipo de regla de validación, no tiene que crear clases de entidad independientes para tomas de boca de riego y tomas de agua de servicio, pero es posible que desee poder distinguir entre estos tipos de tomas de agua para establecer un conjunto independiente de dominios y valores predeterminados. Puede hacerlo mediante subtipos.

Para obtener más información sobre los subtipos y dominios de atributo, consulte Un recorrido rápido por los subtipos y Un recorrido rápido por los dominios de atributo.

### **Crear un dominio de atributo**

Utilizará ArcCatalog para crear un nuevo dominio de atributo de valor codificado. Este nuevo dominio describirá un conjunto de diámetros de tubería válidos para la nueva clase de entidad Laterals.

Pasos:

1. Haga clic con el botón derecho en la geodatabase de Montgomery y haga clic en **Propiedades**. Esto abre el cuadro de diálogo *Propiedades de la Base de datos*.

- 2. Haga clic en la ficha **Dominios**.
- 3. Haga clic en el primer campo vacío en **Nombre del Dominio** y escriba LatDiameter para el nombre del nuevo dominio.
- 4. En el campo **Descripción**, escriba Valid diameters for water laterals.

Ahora especificará las propiedades del dominio. Estas propiedades incluyen el tipo de campo al que puede estar asociado este dominio, el tipo de dominio que es; valor codificado o rango, las políticas de combinación y división y los valores válidos para el dominio.

Un dominio de rango describe un intervalo válido de valores numéricos y un dominio de valor codificado describe un conjunto de valores válidos. En este caso, creará un nuevo dominio de valor codificado.

**Complejidad: Principiante** 

**Requisitos de datos:** Configuración de datos de tutorial de ArcGIS

#### **Objetivo:**

Cree un dominio de geodatabase, cree subtipos y defina valores predeterminados para los subtipos.

Todos los dominios también tienen políticas de combinación y división. Cuando una entidad se divide o se combina, ArcGIS consulta estas políticas para determinar los valores para un atributo determinado de la entidad o entidades resultantes.

5. En **Propiedades de dominio**, haga clic la lista desplegable para **Tipo de campo** y haga clic en **Flotante**.

Esto define el tipo de datos de la columna a la que se puede aplicar el dominio.

Escriba los códigos o valores válidos, para el dominio de valor codificado, y para cada código, deberá proporcionar una descripción fácil de usar. Como verá más adelante en el tutorial, ArcMap utiliza la descripción fácil de usar, no el código, para los valores de campos que tienen dominios de valor codificado asociados a ellos.

- 6. Haga clic en el primer campo vacío en la columna **Código** en **Valores codificados:** y escriba 13.
- 7. Haga clic en el campo **Descripción** situado al lado y escriba 13" en la descripción del código.

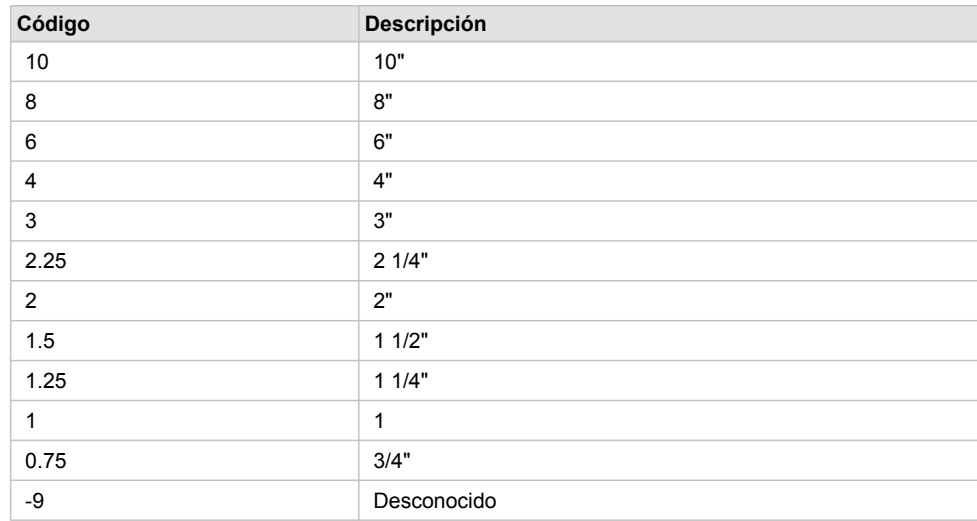

8. Agregue los siguientes valores codificados a la lista:

9. Haga clic en **Aceptar** para cerrar el cuadro de diálogo *Propiedades de la Base de datos*. Este dominio se ha agregado a la geodatabase.

### **Crear los subtipos y asociar valores predeterminados y dominios**

Ahora creará los subtipos para la clase de entidad Laterals y asociará los dominios y valores predeterminados a los campos para cada subtipo. Con la creación de subtipos, no todas las entidades de tomas de agua tienen que tener los mismos dominios, valores predeterminados o (como verá más adelante en el tutorial) reglas de conectividad.

Pasos:

- 1. Haga doble clic en el dataset de entidades Water en la geodatabase de Montgomery para abrirlo.
- 2. Haga clic con el botón derecho en la clase de entidad Laterals y haga clic en **Propiedades**. Esto abre el cuadro de diálogo *Propiedades de Clase de entidad*.

3. Haga clic en la ficha **Subtipos**.

Ahora especificará el campo de subtipo para esta clase de entidad. El campo de subtipo contiene los valores que identifican el subtipo al que pertenece una entidad determinada.

4. Haga clic en la flecha de la lista desplegable **Campo de subtipo** y a continuación en **TYPECODE**.

Ahora agregará los códigos del subtipo y sus descripciones.

Al agregar un nuevo subtipo, asigne valores predeterminados y dominios a algunos de sus campos.

- 5. Haga clic en el campo **Descripción** al lado del código de subtipo 0 bajo **Subtipos** y escriba Desconocido como descripción.
- 6. En **Valores y dominios predeterminados**, haga clic en el campo **Valor predeterminado** al lado del campo H\_CONFID y escriba 0 como valor predeterminado.

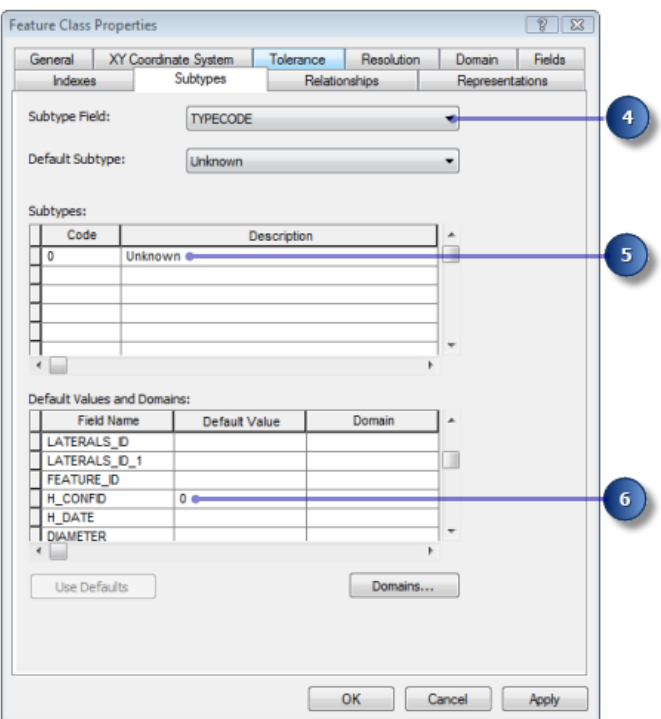

- 7. Escriba 0 como valor predeterminado de los campos DEPTH\_BURI y RECORDED\_L.
- 8. Para los campos WNM\_TYPE y PWTYPE, escriba WUNKNOWN como valores predeterminados.
- 9. Haga clic en el campo **Valor predeterminado** al lado del campo DIAMETER y escriba 8 como valor predeterminado.
- 10. Haga clic en la lista desplegable **Dominio** para el campo DIAMETER y haga clic en **LatDiameter** para establecerlo como dominio de atributo predeterminado para el subtipo Desconocido.

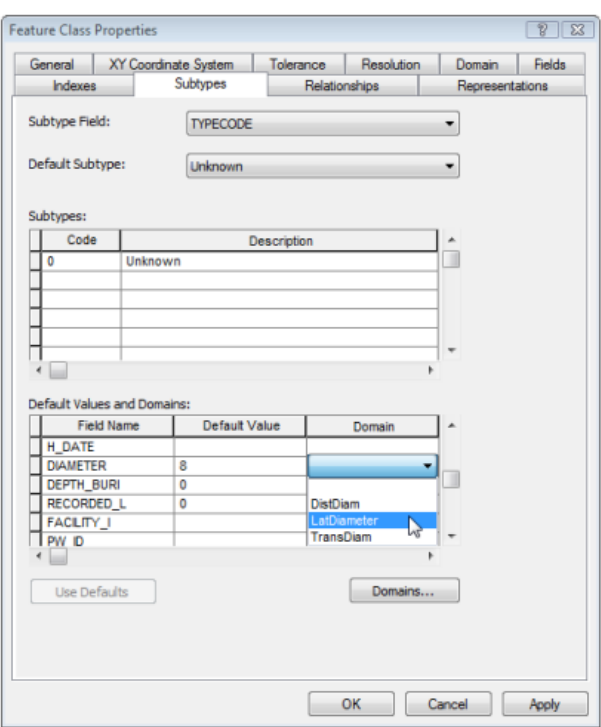

- 11. Haga clic en el campo MATERIAL y escriba DI como valor predeterminado.
- 12. Haga clic en **Material** en la lista desplegable **Dominio** para el campo MATERIAL.

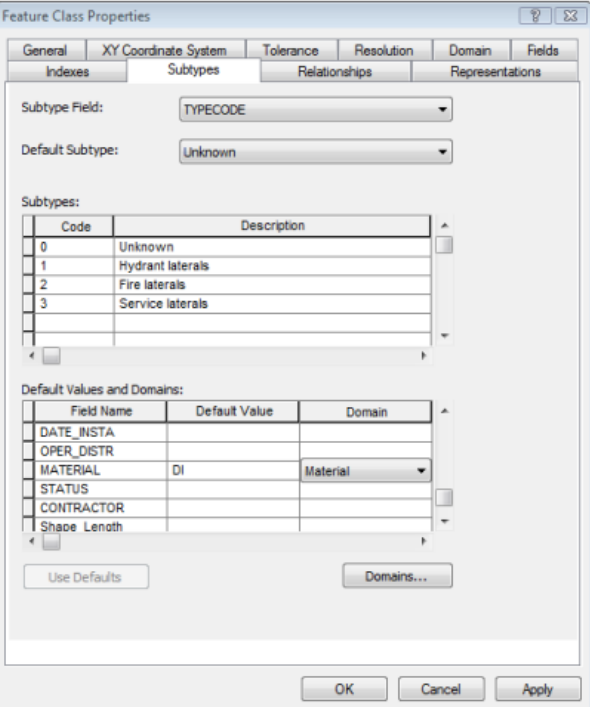

13. Agregue los siguientes subtipos:

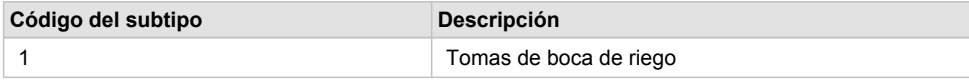

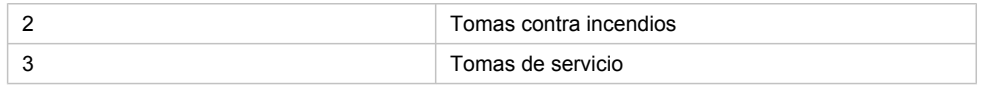

- 14. Establezca los valores predeterminados y dominios de los campos DEPTH\_BURI, RECORDED\_L, MATERIAL y DIAMETER para cada uno de estos nuevos subtipos de igual modo que hizo para el subtipo Desconocido.
- 15. Para el subtipo de tomas de boca de riego, establezca los campos WNM\_TYPE y PWTYPE en WHYDLIN.
- 16. Para el subtipo de tomas contra incendios, establezca los valores predeterminados de los campos WNM\_TYPE y PWTYPE en WFIRELIN.
- 17. Para el subtipo de tomas de servicio, establezca los valores predeterminados de los campos WNM\_TYPE y PWTYPE en WSERVICE.

Al agregar las nuevas entidades a una clase de entidad con subtipos en el entorno de edición de ArcMap, si no especifica un subtipo determinado, la nueva entidad tendrá asignado el subtipo predeterminado. Cuando haya agregado todos los subtipos a esta clase de entidad, puede establecer el subtipo predeterminado a partir de los que ha introducido.

18. Haga clic en la flecha de la lista desplegable **Subtipo predeterminado** y haga clic en **Service laterals** para establecerlo como subtipo predeterminado.

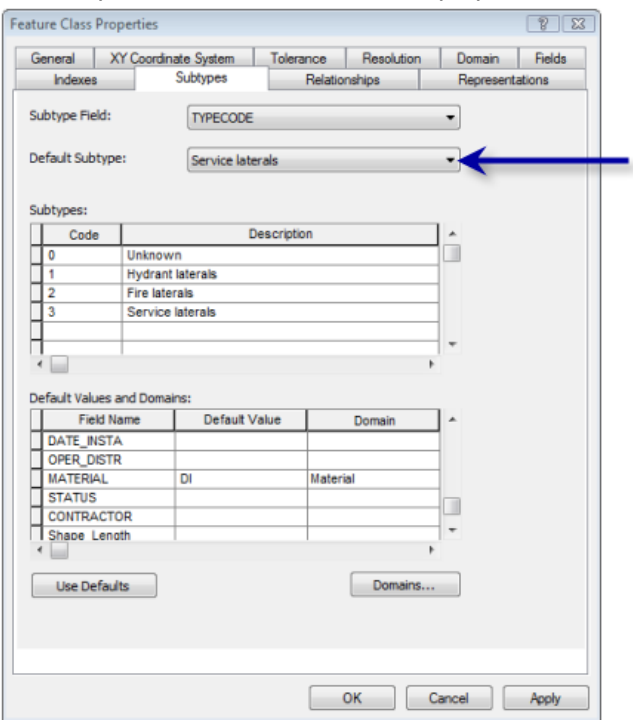

19. Haga clic en **Aceptar.**

Ahora ha agregado el comportamiento a la geodatabase agregando dominios y creando subtipos.

Ahora agregará algún comportamiento adicional a la geodatabase creando relaciones. Consulte [Ejercicio](#page-13-0) [4: crear relaciones entre objetos](#page-13-0).

## <span id="page-13-0"></span>Ejercicio 4: crear relaciones entre objetos

En el [Ejercicio 2: importar datos en la geodatabase](#page-5-0), importó en la geodatabase de Montgomery una tabla INFO que contenía los objetos de propietario. La geodatabase ya tiene una clase de entidad, Parcels, que contiene los objetos de la parcela. Ahora creará una clase de relación entre las parcelas y los propietarios de forma que al utilizar los datos en ArcMap, pueda averiguar con facilidad a qué propietarios pertenecen las parcelas.

**Complejidad: Principiante** 

**Requisitos de datos:** Configuración de datos de tutorial de ArcGIS

#### **Objetivo:**

Crear una clase de relación entre una clase de entidad y una tabla no espacial.

#### Pasos:

1. Haga clic con el botón derecho en el dataset de entidades Landbase en la geodatabase de Montgomery, seleccione **Nuevo** y, a continuación, haga clic en **Clase de relación**. Se abre el asistente *Nueva clase de relación*.

El primer panel del asistente se utiliza para especificar el nombre, origen y clase de entidad o tabla de destino para la nueva clase de relación.

- 2. Escriba ParcelOwners en el cuadro de texto **Nombre de la clase de relación**.
- 3. Haga clic en **Owners** en la lista **Tabla/clase de entidad de origen**.
- 4. Haga doble clic en el dataset de entidades Landbase en la lista **Tabla/clase de entidad de destino**.
- 5. Haga clic en **Parcels**.

Así se designa a la clase de entidad Parcels como clase de entidad de destino.

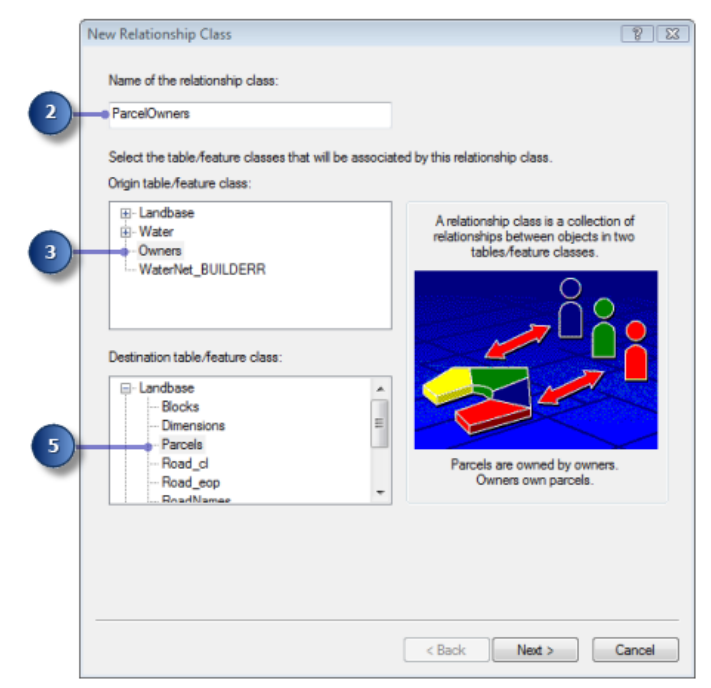

6. Haga clic en **Siguiente**.

El siguiente panel se utiliza para especificar el tipo de clase de relación que está creando. Está creando una clase de relación simple, dado que los propietarios y parcelas pueden existir en la base de datos independientemente entre sí. Por consiguiente, puede aceptar el tipo predeterminado, **Relación simple (punto a punto)**.

7. Haga clic en **Siguiente**.

Ahora debe especificar las etiquetas de ruta y la dirección de notificación de mensajes. La etiqueta de ruta hacia delante describe la relación conforme se desplaza desde la clase de origen hasta la clase de destino, en este caso, desde Owners a Parcels. La etiqueta de ruta hacia atrás describe la relación cuando se desplaza en el otro sentido, desde Parcels a Owners.

La dirección de notificación de mensajes describe cómo se transfieren los mensajes entre objetos relacionados. La notificación de mensajes no es necesaria para esta clase de relación, de forma que puede aceptar el valor predeterminado de **Ninguno**.

- 8. Escriba owns para la etiqueta de ruta hacia delante.
- 9. Escriba is owned by para la etiqueta de ruta hacia atrás.

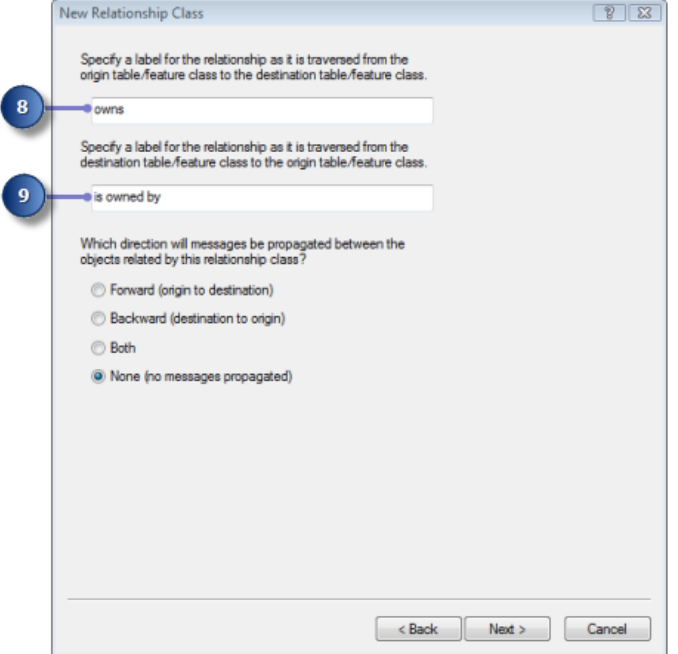

10. Haga clic en **Siguiente**.

Ahora especificará la cardinalidad de la relación. La cardinalidad describe el número de objetos posible en la clase de entidad de destino o tabla que se puede relacionar con un objeto en la clase de entidad del origen o tabla.

- 11. Haga clic en **1-M (one-to-many)** para especificar que un propietario puede tener varias parcelas.
- 12. Haga clic en **Siguiente**.

Ahora debe especificar si la nueva clase de relación tendrá atributos. En este ejemplo, la clase de relación ParcelOwners no requiere atributos, que es el valor predeterminado.

13. Haga clic en **Siguiente**.

El siguiente paso consiste en especificar la clave principal en la tabla de origen (Owners) y el campo de clave externa incrustado en la clase de entidad de destino (Parcels). Se relacionarán entre sí los valores de Owners y Parcels que tengan el mismo valor en estos campos.

- 14. Haga clic en la primera flecha de lista desplegable en **Seleccione el campo de clave principal en la tabla/clase de entidad de origen** y haga clic en **PROPERTY\_ID**.
- 15. Haga clic en la segunda flecha de lista desplegable en el cuadro de diálogo y haga clic en **PROPERTY\_I** para la clave externa incrustada en la clase de entidad de destino.

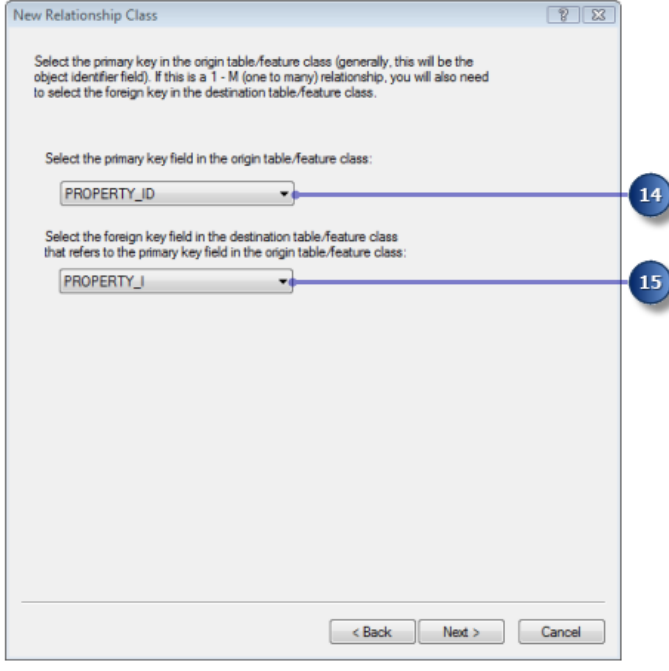

- 16. Haga clic en **Siguiente**. Aparece una página de resumen.
- 17. Revise la página de resumen para asegurarse de que la información es correcta.
- 18. Haga clic en **Finalizar**.

Ahora ha agregado un segundo tipo de comportamiento a la geodatabase: relaciones.

A continuación, seguirá agregando comportamiento a la geodatabase creando una red geométrica y definiendo reglas de conectividad. Vea [Ejercicio 5: generar una red geométrica.](#page-16-0)

# <span id="page-16-0"></span>Ejercicio 5: generar una red geométrica

Las clases de entidad almacenadas en el mismo dataset de entidades pueden participar en una red geométrica. Las redes geométricas modelan sistemas de red de flujo direccionado como, por ejemplo, redes de abastecimiento de agua. Generará una red geométrica a partir de las clases de entidad en el dataset de entidades Water en la geodatabase de Montgomery. A continuación, creará reglas de conectividad para definir qué entidades pueden conectar entre sí en la red.

**Complejidad: Principiante** 

**Requisitos de datos:** Configuración de datos de tutorial de ArcGIS **Objetivo:** Crear una red geométrica.

### **Crear la red de abastecimiento de agua**

#### Pasos:

- 1. Para iniciar ArcCatalog, haga clic en **Inicio** > **Todos los programas** > **ArcGIS** > **ArcCatalog 10.**
- 2. Desplácese hasta la geodatabase de Montgomery en **Conexiones a carpetas**.
- 3. Expanda la geodatabase de Montgomery.
- 4. Haga clic con el botón derecho en el dataset de entidades Water en la geodatabase de Montgomery, seleccione **Nuevo**, a continuación, haga clic en **Red geométrica**. Se abre el asistente *Nueva red geométrica*.
- 5. Haga clic en **Siguiente**.
- 6. Escriba WaterNet como nombre de la red geométrica.
- 7. Haga clic en **Sí** para alinear las entidades.
- 8. Escriba 0,5 en el cuadro de texto al lado de **Pies**. El cuadro de diálogo debería tener un aspecto similar al siguiente.

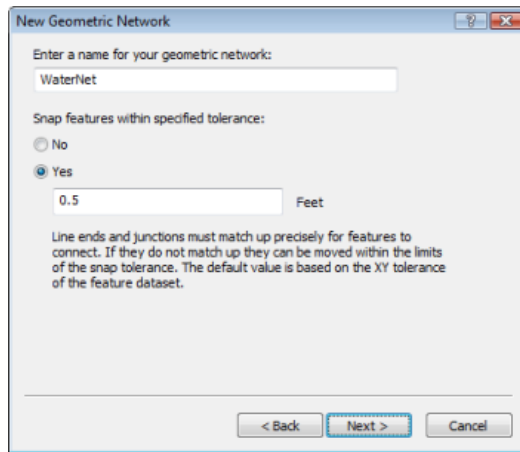

9. Haga clic en **Siguiente**.

Ahora debería seleccionar qué clases de entidad del dataset de entidades participarán en la red geométrica

10. Haga clic en **Seleccionar Todo**.

Todas las clases de entidad de la lista participarán en la red.

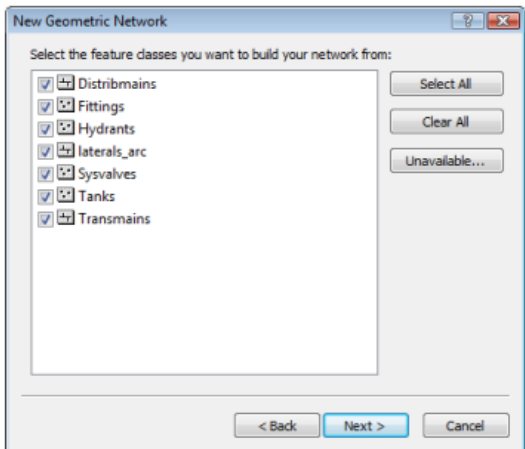

11. Haga clic en **Siguiente**.

La opción de excluir entidades con determinados atributos facilita la administración del estado de partes de la red si necesita eliminar la red y volver a generarla después de haber estado trabajando con ella durante un tiempo. En el siguiente panel, tendrá la opción de no excluir las entidades.

12. Haga clic en **No**, para que todas las entidades participen en la red geométrica.

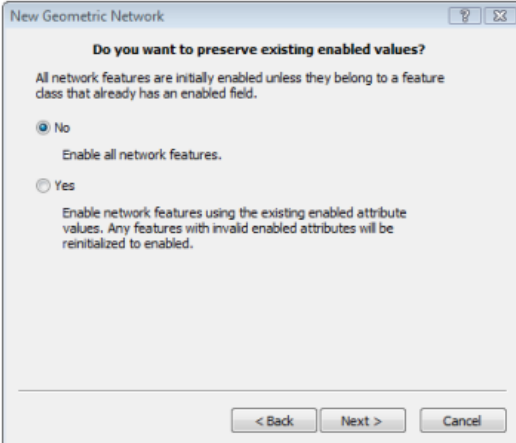

13. Haga clic en **Siguiente**.

En el siguiente cuadro de diálogo, debe especificar qué clases de línea se convertirán en clases de entidad de eje complejo en la red geométrica. Las entidades de borde complejo no se dividen en dos entidades por la conexión de otra entidad a lo largo de su longitud; por tanto, resultan útiles para modelar conductos de agua, que pueden tener varias tomas conectadas a los mismos. De forma predeterminada, todas las clases de entidad de línea son clases de entidad de eje simple.

En el mismo cuadro de diálogo, debe especificar las clases de entidad de cruce, si las hay, que pueden actuar como fuentes y sumideros en la red. Las fuentes y sumideros se utilizan para determinar la dirección del flujo en la red.

- 14. En la fila para Distribmains, haga clic en **Eje simple** en la columna **Rol**.
- 15. Seleccione **Eje complejo** en la lista.

Esto cambia la función para la clase de entidad Distribmains de borde simple a borde complejo.

- 16. En la fila para la clase de entidad Tanks, haga clic en el menú desplegable en **Orígenes y sumideros** y, a continuación, haga clic en **Sí**.
- 17. En la fila para **Transmains**, haga clic en **Eje simple** en la columna **Rol**, a continuación, seleccione **Eje complejo** en la lista.

Esto cambia la función para la clase de entidad Transmains de borde simple a borde complejo.

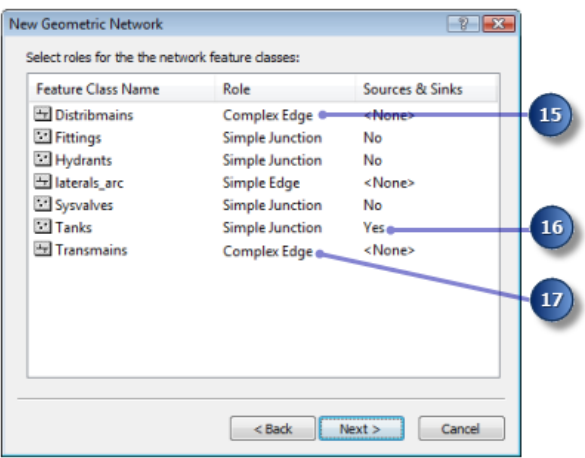

18. Haga clic en **Siguiente**.

Ahora puede asignar los pesos de red. Un peso de red describe el coste de atravesar un elemento en la red lógica como, por ejemplo, la caída de presión cuando el agua fluye a través de una tubería.

19. Esta red geométrica no requiere pesos, que es el valor predeterminado, por tanto haga clic en **Siguiente**.

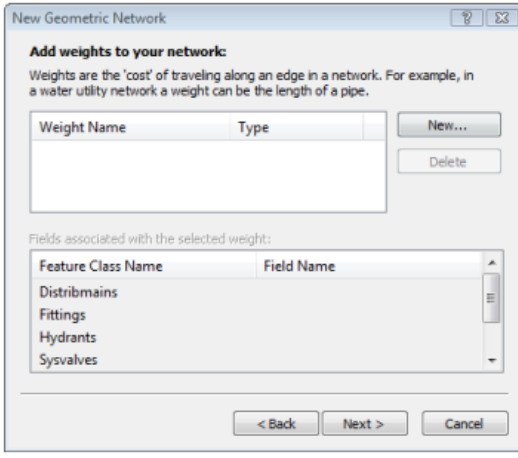

Al hacer clic en **Siguiente**, se abre una página de resumen.

20. Haga clic en **Finalizar** después de revisar la página de resumen. Aparece un indicador de progreso que muestra el progreso para cada etapa del proceso de generación de la red.

Recibirá un mensaje de error que indica que la red se ha generado, pero con errores.

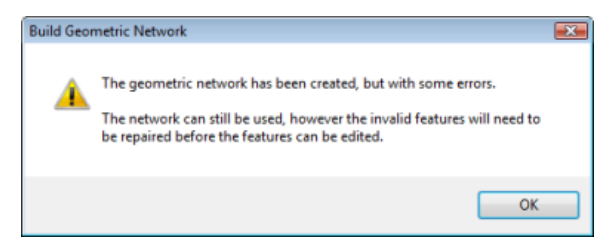

- 21. Haga clic en **Aceptar** para cerrar el cuadro de mensaje.
- 22. Puede ver los errores aparecidos al generar la red geométrica mediante una vista previa de la tabla WaterNet\_BUILDERR.
- 23. Haga clic en la tabla WaterNet\_BUILDERR en la jerarquía de catálogo y haga clic en la ficha **Vista previa** para ver las entradas en esta tabla. Se muestran dos registros.
	- **Sugerencia:** Si recibió más de dos errores, elimine la red geométrica y repita los pasos para volver a crearla. Asegúrese de completar correctamente todos los pasos de este ejercicio para crear la red geométrica. Si sigue teniendo más de dos errores, es posible que no haya finalizado los 5 ejercicios precedentes. Este tutorial es acumulativo; debe finalizar los ejercicios anteriores antes de hacer este.

A continuación, establecerá las reglas de conectividad de la red de abastecimiento de agua.

### **Crear reglas de conectividad**

Las reglas de conectividad de red limitan el tipo de entidades de red que se pueden conectar entre sí y el número de entidades de cualquier tipo concreto que se pueden conectar a entidades de otro tipo. Estableciendo estas reglas, puede mantener la integridad de la conectividad de red en la base de datos.

#### Pasos:

1. Haga clic con el botón derecho en la red geométrica WaterNet en el dataset de entidades y haga clic en **Propiedades**.

Se abre el cuadro de diálogo *Propiedades de Red Geométrica*, que proporciona información sobre las clases de entidad que participan en la red y una lista de los pesos de red. También puede agregar, eliminar y modificar reglas de conectividad mediante este cuadro de diálogo.

2. Haga clic en la ficha **Conectividad**. Esta ficha le permite agregar y modificar las reglas de conectividad de la red geométrica.

En primer lugar creará una nueva regla de conexión entre confluencias y bordes, que determina que las bocas de riego se pueden conectar a tomas de bocas de riego; también indica que cuando se crea una toma de boca de riego, se debe colocar una entidad de cruce de boca de riego en su extremo libre.

- 3. Haga clic en la flecha de la lista desplegable y haga clic en **laterals**.
- 4. Haga clic en **Hydrant laterals** en la lista **Subtipos de la clase de entidad**.

Ahora hará clic en los tipos de cruces a los que se pueden conectar las tomas de boca de riego en la red. Por simplicidad, las tomas de bocas de riego solo se pueden conectar a bocas de riego.

5. Active **Hydrants** en la lista **Subtipos de la red**.

También debería especificar que al crear una toma de boca de riego, si un extremo de la toma no está conectado a otro borde o confluencia, entonces la boca de riego se coloca en ese extremo.

- 6. Haga clic en el signo más al lado de **Hydrants** en la lista **Subtipos de la red**. Se expande el subtipo Hydrants.
- 7. Haga clic con el botón derecho en **Hydrants** bajo el subtipo Hydrants y haga clic en **Establecer como Por Defecto**.

Aparece una D azul al lado del subtipo de boca de riego, indicando que es el cruce predeterminado para este subtipo de borde.

Ahora creará una nueva regla de conexión entre bordes que determina que las tomas de bocas de riego se pueden conectar a las redes de distribución mediante llaves de paso, conexiones en T y bridas. El cruce predeterminado para las conexiones entre tomas de bocas de riego y conductos principales de distribución serán las llaves de paso.

- 8. Haga clic en el signo más junto a **Distribmains** en la lista **Subtipos de la red** para expandirla.
- 9. Active **Distribmains**, que aparece debajo del subtipo Distribmains.

Dado que ha marcado un borde en la lista de subtipos de red, se activa la lista de subtipos de confluencia de red. En esta lista, puede especificar a qué tipos de confluencia se pueden conectar las tomas de bocas de riego y conductos de distribución.

- 10. Haga clic en el signo más para expandir **Fittings** en la lista **Junctions subtype**.
- 11. Active **Tap**, **Tee** y **Saddle**, en ese orden, bajo el subtipo de confluencia Fittings. Tap tiene una D azul al lado, lo que indica que es el tipo de cruce predeterminado.
- 12. Además en la lista **Junctions subtype**, active **WaterNet\_Junctions**, que es el tipo de confluencia de red genérico o predeterminado.
- 13. Haga clic en **Aceptar.**

Ahora ha agregado el comportamiento a la geodatabase definiendo reglas de conectividad. Habitualmente tendrá que definir muchas más reglas de conectividad para una red. Sin embargo, para este tutorial, solo tiene que definir las reglas de conectividad aquí especificadas.

En el [Ejercicio 6: crear anotaciones,](#page-21-0) creará una anotación vinculada a entidad para la nueva clase de entidad de toma de boca de riego.

## <span id="page-21-0"></span>Ejercicio 6: crear anotaciones

En [Ejercicio 1: organizar los datos en el catálogo](#page-3-0), examinó las clases de entidad existentes en la geodatabase de Montgomery. Una de estas clases de entidad contenía una anotación que se vinculó a las entidades en las clases de entidad Distribmains. Seguidamente, importó las tomas de agua desde una cobertura en el dataset de entidades Water. Ahora creará etiquetas para las tomas de agua en ArcMap y las convertirá en una clase de entidad de anotación que está vinculada a las tomas.

#### **Crear etiquetas para los subtipos de tomas**

Inicie ArcMap y agregue la clase de entidad Laterals.

#### Pasos:

- 1. Para iniciar ArcMap, haga clic en **Inicio** > **Todos los programas** > **ArcGIS** > **ArcMap 10.**
- 2. Establezca la geodatabase de Montgomery como predeterminada, dado que se trata de la geodatabase que utilizará en este tutorial. Para ello, haga clic en el botón de exploración en el cuadro de diálogo *ArcMap - Introducción*.

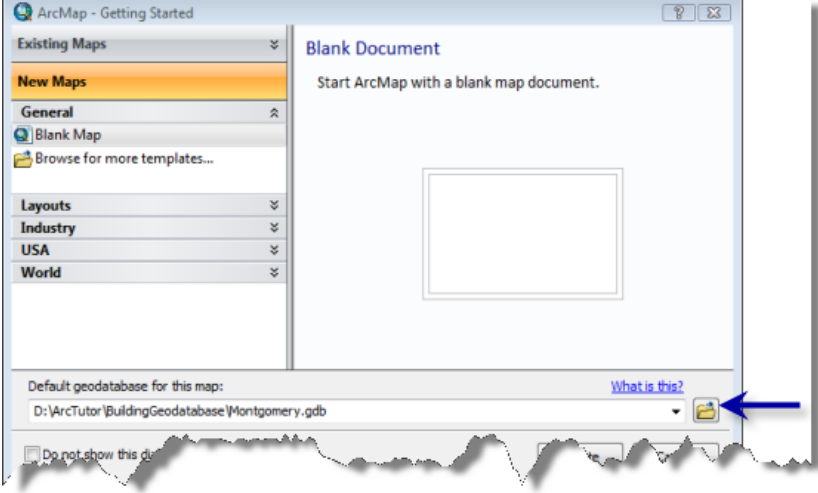

- 3. Desplácese hasta la ubicación de la carpeta de tutorial BuildingaGeodatabase, seleccione la geodatabase de Montgomery, a continuación, haga clic en **Añadir**.
- 4. Haga clic en **Aceptar** para abrir un nuevo mapa vacío.
- 5. Haga clic en el botón **Ventana de catálogo** en la barra de herramientas estándar para abrir la Ventana de Catálogo.
- 6. Desplácese hasta la geodatabase de Montgomery en la ventana Catálogo.
- 7. Expanda el dataset de entidades Water.
- 8. Haga clic en la clase de entidades Laterals, mantenga presionado el botón izquierdo del ratón y arrastre la clase de entidad desde la ventana Catálogo a la ventana de ArcMap.

#### **Complejidad: Principiante**

**Requisitos de datos:** Configuración de datos de tutorial de ArcGIS

#### **Objetivo:**

Entidades de etiqueta basadas en subtipos y dimensiones. Convertir etiquetas en anotación.

Dado que creó los subtipos para la clase de entidad Laterals, cada subtipo se dibuja automáticamente con símbolos únicos. Creará las clases de etiqueta diferentes para los subtipos.

- 9. Haga clic con el botón derecho en la clase de entidad Laterals en la tabla de contenido de ArcMap y haga clic en **Propiedades**. Se abre el cuadro de diálogo *Propiedades de capa*.
- 10. Haga clic en la ficha **Etiquetas**.
- 11. Active el cuadro **Etiquetar entidades en esta capa**.
- 12. Haga clic en la flecha de la lista desplegable **Método** y haga clic en **Definir clases para las entidades y etiquetar cada clase de manera distinta**.
- 13. Haga clic en **Obtener Clases de Símbolos**.

Ahora la capa tiene varias clases de etiqueta definidas, una para cada subtipo y una para otros valores.

Deje abierto el cuadro de diálogo *Propiedades de capa*; lo utilizará en la próxima sección.

### **Definir las etiquetas para las tomas de bocas de riego**

Los distintos subtipos de tomas tienen funciones diferentes en el sistema de distribución de agua. Por ejemplo, las tomas de servicio llevan agua desde el conducto principal de distribución a zonas residenciales o de negocios y las tomas de bocas de riego llevan agua desde el conducto principal a las bocas de incendio. Hará que las etiquetas de las tomas de bocas de riego sean rojas para facilitar que los usuarios del mapa diferencien las tomas de bocas de riego de otras tomas.

#### Pasos:

- 1. Haga clic en la lista desplegable **Clase** en la ficha **Etiquetas** del cuadro de diálogo *Propiedades de capa* y haga clic en **Hydrant laterals**.
- 2. Haga clic en la flecha de las lista desplegable de color de texto y elija una muestra roja de la paleta.
- 3. Haga clic en los botones de negrita, **N** y cursiva, **N**.
- 4. Haga clic en **Expresión**.

Se abre el cuadro de diálogo *Etiquetar Expresión*.

A veces se desean etiquetar las entidades con el contenido de un único campo. La lista desplegable Campo de Etiqueta le permite seleccionar un campo único para etiquetar las entidades. En otros momentos, es posible que desee crear más etiquetas complejas. El cuadro de diálogo Etiquetar Expresión le permite construir etiquetas concatenando uno o más campos y otro texto. También puede agregar lógica a la expresión de etiqueta mediante una secuencia de comandos.

Para crear las etiquetas para las tomas de boca de riego, cargará una expresión de etiqueta que se ha guardado en un archivo.

5. Haga clic en **Cargar**.

Esto abre un cuadro de diálogo que le permite desplazarse hasta el archivo que desea cargar.

- 6. Desplácese hasta la carpeta Capas en la carpeta del tutorial BuildingaGeodatabase.
- 7. Seleccione el archivo lateral\_exp.lxp y haga clic en **Abrir**.

Esta expresión de secuencia de comandos evalúa la longitud de cada toma; si su valor es mayor que 200, etiqueta la toma con el contenido del campo DIAMETER, un espacio y el contenido del campo MATERIAL. Si la longitud es inferior a 200, etiqueta la toma con el contenido del campo DIAMETER.

Ajustará esta expresión para las tomas de bocas de riego de forma que las tomas de bocas de riego superiores a 100 pies de longitud obtengan las etiquetas más completas.

- 8. Haga clic en el cuadro **Expresión** del cuadro de diálogo *Etiquetar Expresión* y cambie el valor de la instrucción IF de 200 a 100.
- 9. Haga clic en **Verificar**. Se prueba la expresión y se muestra un ejemplo.
- 10. Haga clic en **Aceptar** en el cuadro de diálogo *Verificación de etiquetas de expresión* para cerrarlo.
- 11. Haga clic en **Aceptar** en el cuadro de diálogo *Etiquetar Expresión*. Ha creado una expresión para la clase de etiqueta Hydrant laterals.
- 12. Haga clic en **Aplicar** en la ficha *Propiedades de capa* **Capas** para aplicar los cambios.

A continuación, creará expresiones para las clases de etiqueta de otros subtipos.

#### **Definir las etiquetas para las tomas de servicio**

Las tomas de servicio tienden a ser más cortas que las tomas de bocas de riego. Para este ejercicio, solo es importante para mostrar el tipo material cuando son más largas de 200 pies, de modo que volverá a cargar la expresión de etiqueta y la utilizará sin modificarla.

Pasos:

1. Haga clic en la lista desplegable **Clase** en el cuadro de diálogo *Propiedades de capa* y haga clic en **Service laterals**.

Ahora puede configurar los parámetros de etiqueta para esta clase de etiqueta.

- 2. Utilice el mismo procedimiento que acaba de usar para definir las etiquetas para las tomas de bocas de riego, pero haga que las etiquetas sean negras y no modifique la expresión de etiqueta después de cargarlas.
- 3. Haga clic en **Aplicar** para aplicar los cambios.

### **Definir las etiquetas de otras tomas**

Ha cargado expresiones de etiqueta para las tomas de bocas de riego y las tomas de servicio. Ahora definirá las etiquetas para tomas contra incendios, tomas desconocidas y la clase <todos los demás valores>. Dado que estas clases son menos comunes y solo el diámetro es de interés, utilizará únicamente el campo Diámetro para etiquetar estas entidades.

Pasos:

- 1. Haga clic en la flecha de la lista desplegable **Clase** y haga clic en **Fire laterals**.
- 2. Haga clic en la flecha de la lista desplegable **Campo de Etiqueta** y a continuación en **DIAMETER**.
- 3. Haga clic en **Aplicar**.
- 4. Utilice el mismo procedimiento para establecer las etiquetas para las clases de etiqueta **Desconocido** y **<todos los demás valores>**.
- 5. Haga clic en **Aceptar** en el cuadro de diálogo *Propiedades de capa*. Las etiquetas se dibujan en el mapa. Las tomas de bocas de riego se etiquetan en rojo y debido a la expresión de etiqueta, las más largas se etiquetan también con el tipo de material.

Ha creado etiquetas para los distintos subtipos de tomas utilizando las clases de simbología en ArcMap para deducir las clases de etiqueta.

Ahora convertirá las etiquetas en anotación en la geodatabase.

### **Establecer la escala de referencia para las etiquetas**

Las etiquetas son dinámicas, se general al vuelo cuando se desplaza por el mapa y cuando hace zoom. De forma predeterminada, se dibujarán utilizando el mismo símbolo de tamaño, sin tener en cuenta la escala a la que hace zoom. No todas las entidades se pueden etiquetar usando una fuente de 8 puntos en toda la extensión de la clase de entidad, pero si hace zoom, habrá más espacio alrededor de las entidades, de modo que se dibujaran más etiquetas.

A diferencia de las etiquetas, la anotación es estática. Se almacenan entidades de anotación. Tienen una ubicación fija y una escala de referencia, de modo que al hacer zoom, el texto aumenta en la pantalla. Puede hacer que las etiquetas se comporten como anotación estableciendo una escala de referencia. Es aconsejable utilizar la escala a la que se usará normalmente el mapa. Al convertir las etiquetas en anotación, desea que la anotación tenga la referencia de escala correcta de modo que se dibuje al tamaño correcto, en relación a las entidades, en los mapas que cree.

Pasos:

- 1. Haga clic en la herramienta **Acercar** en la barra de herramientas ArcMap Tools y haga clic y arrastre un cuadro alrededor de algunas de las tomas en el borde este de los datos.
- 2. Escriba 1000 en el cuadro **Escala** y presione Intro. Ahora se dibujan más etiquetas en la pantalla.

Ésta es la escala a la que normalmente se dibujarán los datos, de modo que ahora establecerá la escala de referencia del mapa y la anotación que crea a partir de la misma.

- 3. Haga clic en **Lista por orden de dibujo** en la tabla de contenido de ArcMap.
- 4. Haga clic con el botón derecho en **Capas** en la tabla de contenido de ArcMap, seleccione **Escala de referencia**, a continuación, haga clic en **Establecer Escala de Referencia**. Ahora, al acercar o alejar el zoom, las etiquetas aumentarán o se reducirán.

### **Convertir las etiquetas en anotación**

Esta sección se aplica sólo a ArcEditor y ArcInfo.

Ahora que se ha establecido la escala de referencia, puede convertir las etiquetas en anotación y almacenarlas en la geodatabase. Convertirá las clases de etiqueta en subtipos de una clase de entidad de anotación vinculada a entidad única. Este proceso requiere un puesto autorizado para ArcEditor o ArcInfo de ArcMap. Con un puesto de ArcView, puede crear la anotación a partir de etiquetas pero no la anotación vinculada a entidad.

Pasos:

1. Haga clic con el botón derecho en **Capas** en la tabla de contenido de ArcMap y haga clic en **Convertir Etiquetas En Anotaciones**.

Se abre el cuadro de diálogo *Convertir Etiquetas En Anotaciones*.

- 2. Haga clic en la columna **Clases de entidad de anotación** para la capa de entidades Water laterals y cambie el nombre de la clase de entidad de anotación de salida LateralsAnno.
- 3. Haga clic en el icono de propiedades en **Clases de entidad de anotación** . Se abre el cuadro de diálogo *Propiedades de Clase de la Entidad Anotación*.
- 4. Active el cuadro **Requerir que el símbolo se seleccione en la tabla de símbolos**. Esto reducirá el espacio de almacenamiento necesario en la geodatabase para la anotación. Cada entidad de anotación hará referencia a una tabla de simbología en la geodatabase, en lugar de almacenar toda la información de simbología propia. No podrá almacenar gráficos en esta clase de entidad de anotación.

De forma predeterminada se activan las casillas de verificación de las dos opciones de comportamiento de edición de anotación vinculada a entidad. Se creará la nueva anotación cuando se agreguen nuevas tomas y la anotación existente se desplazará cuando las tomas se muevan o se cambie su forma.

- 5. Haga clic en **Aceptar** para cerrar el cuadro de diálogo *Propiedades de Clase de la Entidad Anotación*.
- 6. Haga clic en **Convertir** en el cuadro de diálogo *Convertir Etiquetas En Anotaciones*. Aparece un cuadro de mensaje que muestra el progreso del proceso de conversión.

Las etiquetas se convierten en un conjunto de clases de anotación dentro de una clase de entidad de anotación única. Esta clase de entidad se ha agregado a la tabla de contenido de ArcMap.

También se crea una clase de relación que vincula la anotación a las tomas. Para ver esto, haga clic en la ficha **Catálogo** en ArcMap para abrir la ventana Catálogo. Haga clic con el botón derecho en el dataset de entidades Water en la geodatabase de Montgomery y haga clic en **Actualizar**. Se debería mostrar una nueva clase de relación Anotaciones dataset de entidades Water.

7. Cierre ArcMap.

**Sugerencia:** No tiene que guardar el mapa, pero puede hacerlo si lo desea.

Ha creado una clase de entidad de anotación en la geodatabase. Las clases de anotación dentro de la misma corresponden a las subclases de la clase de entidad de tomas. Algunas de estas clases de anotación tienen una simbología especial, además de lógica, para anotar determinadas entidades con información adicional. Cuando la clase de entidad Laterals se edita en ArcMap, se crearán o modificarán las entidades de anotación correspondientes utilizando la expresión de simbología y anotación que ha definido.

## <span id="page-27-0"></span>Ejercicio 7: crear capas para los datos de la geodatabase

Para hacer que la exploración y la simbología de los datos sean más cómodas, puede crear capas a partir de los datos de la geodatabase y utilizar dichas capas en ArcMap. La mayoría de las capas que pueda necesitar ya se han creado, y se almacenan en la carpeta Capas del directorio del tutorial. En este ejercicio, creará nuevas capas para las clases de entidad Laterals y LateralsAnno.

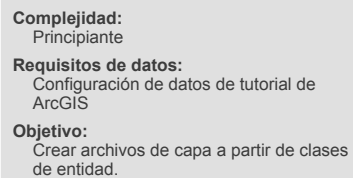

#### **Crear la capa Laterals**

#### Pasos:

- 1. Para iniciar ArcCatalog, haga clic en **Inicio** > **Todos los programas** > **ArcGIS** > **ArcCatalog 10.**
- 2. Conéctese a la geodatabase de Montgomery en la carpeta de tutorial sobre generación de geodatabases.
- 3. Haga clic con el botón derecho en la clase de entidad Laterals en el dataset de entidades Water y haga clic en **Crear capa**. Se abre el cuadro de diálogo **Guardar capa Como**, en el que se indican la ubicación y el nombre del archivo de capa.
- 4. Acceda a la carpeta Capas en el directorio del tutorial y escriba Water Laterals como nombre de la nueva capa.
- 5. Haga clic en **Guardar**. Se crea la nueva capa.

Modificará las propiedades de la capa para agregar simbología.

6. Abra la carpeta Capas en el árbol de catálogo, haga clic con el botón derecho en la capa Water Laterals y, a continuación, haga clic en **Propiedades**. Se abre el cuadro de diálogo *Propiedades de capa*.

Puede utilizar el cuadro de diálogo *Propiedades de capa* para modificar muchos aspectos de una capa, por ejemplo su escala visible y transparencia. En este caso, modificará su simbología.

7. Haga clic en la ficha **Simbología**.

De forma predeterminada, se utiliza la clasificación de los valores únicos basada en el campo de subtipo para la simbología de la capa. Se trata del parámetro que desea, pero debe modificar la simbología de cada subtipo.

8. Haga doble clic en la línea de color situada al lado de las tomas de boca de riego. Aparece el cuadro de diálogo *Selector de Símbolo* .

Utilizará este cuadro de diálogo para establecer las propiedades de símbolo para las tomas.

9. Haga clic en la flecha de la lista desplegable Color y haga clic en superficie púrpura de la paleta de colores para hacer que la línea sea púrpura.

- 10. Escriba 1,5 en el cuadro de texto **Anchura** para aumentar el ancho de línea.
- 11. Haga clic en **Aceptar.**
- 12. Repita los pasos 8 a 10 para las tomas contra incendios, convirtiendo el símbolo en una línea roja con un ancho de 1,5.
- 13. Repita los pasos 8 a 10 para las tomas de servicio, convirtiendo el símbolo en una línea azul marino con un ancho de 1,5.
- 14. Haga clic en **Aceptar** para cerrar el cuadro de diálogo *Propiedades de capa*.

Se ha completado la capa Water laterals.

Ahora puede crear la capa de anotaciones para las tomas de agua.

#### **Crear la capa Lateral Diameter**

Pasos:

- 1. Haga clic con el botón derecho en la clase de entidad LateralsAnno en el dataset de entidades Water y haga clic en **Crear capa**.
- 2. Desplácese hasta la carpeta Capas y escriba Water lateral diameter annotation como nombre de la nueva capa.
- 3. Haga clic en **Guardar**.

Se crea la nueva capa de anotaciones. Dado que esta capa señala a una clase de entidad de anotación, la simbología es una propiedad de la anotación, de modo que no se tiene que establecer en la capa.

### **Establecer un rango de escala visible para la capa**

Las entidades de anotación son muy útiles dentro de un rango bastante estrecho de escalas de mapa en las que son legibles. Con frecuencia resulta útil establecer una escala mínima y máxima dentro de la que se dibujarán las clases de entidad de anotación. Puede hacer que este rango de escala visible sea una propiedad de la propia clase de entidad de anotación o establecerlo como propiedad de una capa que señale a la clase de entidad de anotación. Para clases de entidad de anotación grandes y en entornos multiusuario, el primer enfoque es mejor, porque es la manera más efectiva de evitar que el servidor solicite innecesariamente un gran número de entidades de anotación.

En este ejercicio, suponga que los usuarios de esta clase de entidad agregarán normalmente la capa que ha creado en lugar de agregar la clase de entidad de anotación directamente.

Pasos:

- 1. En el árbol de catálogo, haga clic con el botón derecho en Water lateral diameter annotation.lyr y haga clic en **Propiedades**. Se abre el cuadro de diálogo *Propiedades de capa*.
- 2. Haga clic en la ficha **General**.
- 3. Haga clic en el botón **No mostrar la capa cuando se haga zoom** y escriba 2500 en el cuadro de texto **Por debajo de:**.
- 4. Haga clic en **Aceptar.**
	- **Sugerencia:** Para establecer el rango de escala para una clase de entidad de anotación, haga clic con el botón derecho en la clase de entidad de anotación en ArcCatalog, haga clic en **Propiedades** y, a continuación, haga clic en la ficha **Clases de anotación**. Puede establecer un rango de escala independiente para cada clase de anotación en la clase de entidad de anotación. Haga clic en el botón **Rango de Escala** para establecer las escalas visibles mínima y máxima.

Ha importado correctamente los datos de cobertura e información en la geodatabase y ha creado subtipos, reglas, una red geométrica y una anotación vinculada a entidad.

Ahora creará una topología. Vea [Ejercicio 8: crear una topología](#page-30-0).

## <span id="page-30-0"></span>Ejercicio 8: crear una topología

En el [Ejercicio 5: generar una red geométrica,](#page-16-0) creó una red geométrica. Una red geométrica es un tipo especializado de relación topológica que permite el seguimiento, análisis y edición de redes. En este ejercicio, creará una topología de geodatabase. Una topología de geodatabase le permite especificar reglas que controlan las relaciones espaciales de entidades en un dataset. Existen diversas reglas topológicas que puede aplicar a los datos, dependiendo de las necesidades de la organización. Solo aplicará dos reglas topológicas a este dataset.

#### **Complejidad: Principiante**

**Requisitos de datos:** Configuración de datos de tutorial de ArcGIS

#### **Objetivo:**

Defina una topología para definir las relaciones espaciales entre dos clases de entidad.

### **Crear una topología**

Creará la topología para regular dos tipos de relaciones espaciales en este dataset. La primera es que las parcelas no se deben superponer y la segunda es que las parcelas clasificadas como residenciales deben estar situadas dentro bloques también clasificados como residenciales.

Pasos:

- 1. Para iniciar ArcCatalog, haga clic en **Inicio** > **Todos los programas** > **ArcGIS** > **ArcCatalog 10.**
- 2. En el árbol de catálogo, desplácese hasta el dataset de entidades Landbase en la geodatabase de Montgomery.

Este dataset contiene varias clases de entidad. Creará una topología mediante dos clases de entidad, Parcels y Blocks.

3. Haga clic con el botón derecho en la clase de entidad Landbase, seleccione **Nuevo**, a continuación, haga clic en **Topología**. Se inicia el asistente Nueva Topología.

La primera página ofrece una breve descripción del asistente.

4. Haga clic en **Siguiente**.

El asistente presenta un nombre predeterminado y una tolerancia clúster para la topología. Aceptará el nombre predeterminado que ofrece el asistente.

La tolerancia clúster predeterminada se basa en la tolerancia XY del dataset Landbase.

- 5. Escriba 0.01 para establecer la nueva tolerancia clúster.
- 6. Haga clic en **Siguiente**.
- 7. Active **Blocks** y **Parcels**.

Estas clases de entidad participarán en la topología Landbase.

Una de las reglas topológicas que va a crear implicará a la clase de entidad Parcels y la otra estará entre un subtipo de Parcels y un subtipo de Blocks; de este modo, las clases de entidad Blocks y Parcels deben participar en la topología. Si una de estas clases de entidad ya estuviera participando en otra topología o red geométrica, o si se registraran como versionadas en una geodatabase multiusuario, no aparecería en la lista de clases de entidad disponibles para agregar a esta topología.

#### 8. Haga clic en **Siguiente**.

La siguiente página del asistente le permite establecer el número de clasificaciones de la topología y la clasificación de cada clase de entidad en la topología.

Las clasificaciones le permiten asegurarse de que las entidades recopiladas con más precisión no se alinean a la posición de otras recopiladas con menos precisión cuando se valida la topología. Por ejemplo, si estuviera incluyendo una clase de entidad que se recopiló utilizando una unidad de Sistema de posicionamiento global (GPS) de grado topográfico y una clase de entidad digitalizada a partir de un mapa de origen de escala 1:1.000.000 en la misma topología, probablemente asignaría una clasificación de 1 a la clase a la entidad de GPS y una clasificación de 5 a la clase de entidad de origen de escala 1:1.000.000. Si fuera a validar la topología, las partes de entidades que entran dentro de la tolerancia clúster se alinearían conjuntamente, desplazando las menos precisas a la ubicación de las más precisas. Las entidades de GPS no se desplazarían a la posición de las entidades de la escala 1:1.000.000.

Puede asignar hasta 50 clasificaciones diferentes, siendo 1 la clasificación de nivel superior. En esta topología, supondrá que todas las clases de entidad se basan en datos de la misma precisión, de modo que no asignara más de una clasificación. Parcels y Blocks tienen niveles equivalentes de precisión, dado que la clase de entidad Blocks se derivó de las entidades de parcela.

- 9. Escriba 1 en el número de clasificaciones.
- 10. Haga clic en **Siguiente**.
- 11. Haga clic en **Agregar regla**.

Las reglas de topología le permiten definir relaciones espaciales de entidades permisibles dentro de clases de entidad y entre clases de entidad que participan en la topología.

Normalmente no se permite que las parcelas de propiedad de terreno se superpongan. Agregará una regla para evitar que las entidades de parcelas se superpongan.

- 12. Haga clic en la flecha de la lista desplegable **Entidades de la clase de entidad** y haga clic en **Parcels**.
- 13. Haga clic en la flecha de la lista desplegable **Regla** y haga clic en **No debe superponerse**.
- 14. Haga clic en **Aceptar**.

Ha creado una regla que rige la relación topológica de entidades dentro de la misma clase de entidad.

A continuación, creará una regla topológica que regirá la relación topológica de entidades en subtipos particulares de dos clases de entidad diferentes. En concreto, se asegurará de que esas parcelas residenciales están cubiertas por bloques o contenidas dentro de bloques también designados como residenciales.

- 15. Haga clic en **Agregar regla**.
- 16. Haga clic en la flecha de lista desplegable **Entidades de la clase de entidad**, haga clic en el signo más para expandir Parcels, a continuación, haga clic en **Residential**. Residential es un subtipo de la clase de entidad Parcels que utiliza el departamento del planificación para representar las parcelas donde viven las personas.
- 17. Haga clic en la flecha de lista desplegable **Regla** y haga clic en **Debe Cubrirse Por**.
- 18. Haga clic en la flecha de lista desplegable **Clase de entidad**, haga clic en el signo más para expandir Blocks y, a continuación, haga clic en **Residential**.
- 19. Haga clic en **Aceptar**.

La regla topológica se agrega a la lista de reglas para esta topología.

- 20. Haga clic en **Siguiente**.
- 21. Revise la información de resumen de la topología para asegurarse de que es correcta.
- 22. Haga clic en **Finalizar**.

Una vez creada la topología, tiene la oportunidad de validarla. No necesita validar la topología inmediatamente después de crearla. Dependiendo de los datos y del flujo de trabajo, puede que sea conveniente asignar áreas diferentes a los editores de datos para validarlas y editarlas en ArcMap.

23. Haga clic en **No**.

La topología aparece en el dataset de entidades Landbase.